## To view grades for a term or to view unofficial transcript/course listing on SSB

Go to the NSU website, click on myNSU in the top right-hand corner, which brings you to the menu below:

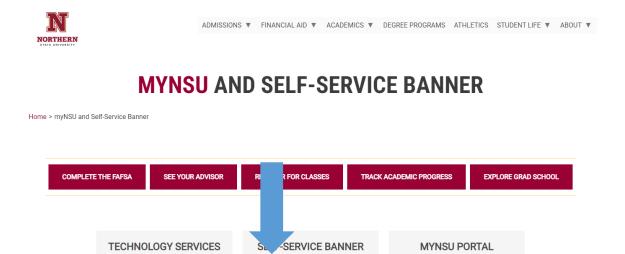

Student Information

Banner FAQs

Financial Aid Information

Faculty and Advisor Information

Click on Student Information. You will be prompted to log in.

New Account and Password Reset

Submit a Help Request

Once logged in, you will be taken to SNAP. Under My Student Account Information, click on Student Accounts Menu:

Log In

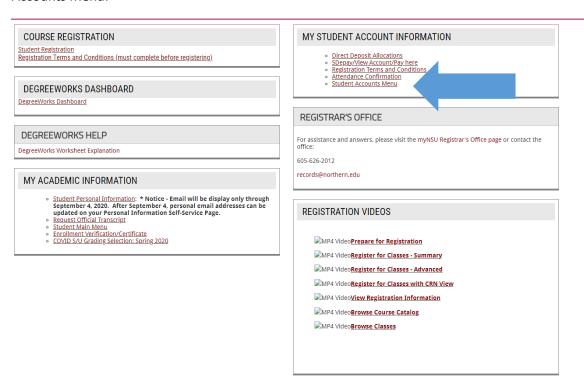

This will bring you to SSB (Self Service Banner) with the Ellucian menu below.

Click on the Student tab and then click My Academic Information:

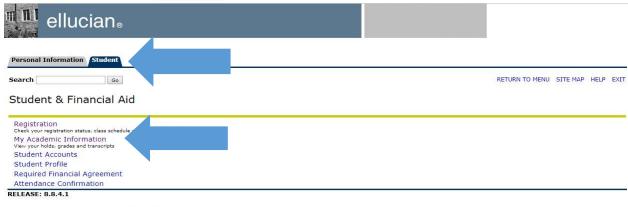

© 2019 Ellucian Company L.P. and its affiliates.

To view your unofficial transcript, click on Academic History - Courses and Grades:

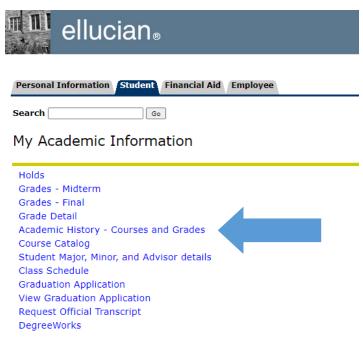

## Click Submit:

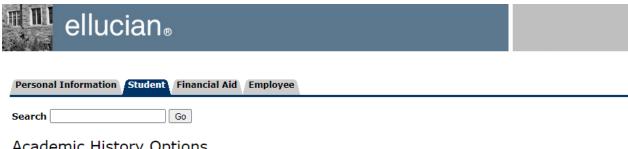

## Academic History Options

Transcript Level: Select the academic history level you wish to view. Students who attended before Fall 2003: Select the option that contains level + current/degree granting institution.

Transcript Level: All Levels Transcript Type: Self Service Unofficial ✔

Submit